## Agailent 429 Firmware 1.02 Firmware 1.02 Firmware Installation Kit (04291-65016 ) Installation Manual

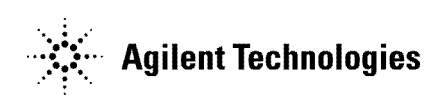

Agilent Part No. 04291-90206 Printed in JAPAN July 2000

The information contained in this document is subject to change without notice.

This document contains proprietary information which is protected by copyright. All rights are reserved. No part of this document may be photocopied, reproduced, or translated to another language without the prior written consent of the Agilent Technologies.

Agilent Technologies Japan, Ltd. Component Test PGU-Kobe 1-3-2, Murotani, Nishi-ku, Kobe-shi, Hyogo, 651-2241 Japan

## Typeface Conventions

 $(HARDKEYS)$  Labeled keys on the instrument front panel are enclosed in  $\bigcap$ . SOFTKEYS Softkeys located to the right of the LCD are enclosed in  $\mathbb{R}$ .

## Safety Symbols

General definitions of safety symbols used on equipment or in manuals.

**Note** 

Note denotes important information. It calls attention to <sup>a</sup> procedure, ı practice, condition or the like, which is essential to highlight.

# General Information

#### Introduction

This chapter describes the Kit and lists the contents of the Kit.

### The Firmware Installation Kit

The purpose of this kit is to install the firmware to  $4291B$ . The kit is used for firmware upgrades, and for firmware installation after repairing the A1 CPU board.

### Contents of the Firmware Installation Kit

See Table 1-1 for the kit contents. If anything is missing, contact the nearest Agilent Technologies office.

| Part Number | Description                         | Qty. |
|-------------|-------------------------------------|------|
| 04291-18306 | Flexible Disk (Rev 1.02)            |      |
| 5080-3949   | Label "Firmware Rev 1.02"           |      |
| 04291-90206 | [Installation Manual (This manual)] |      |

Table 1-1. Contents of the Kit

2

# Installation

## Introduction

This chapter describes the firmware installation procedure.

### Firmware Installation Procedure

Perform the following steps to install the firmware into the 4291B.

1. While pressing (Preset) key, turn on the 4291B. The bootloader screen as shown in Figure 2-1 will be displayed.

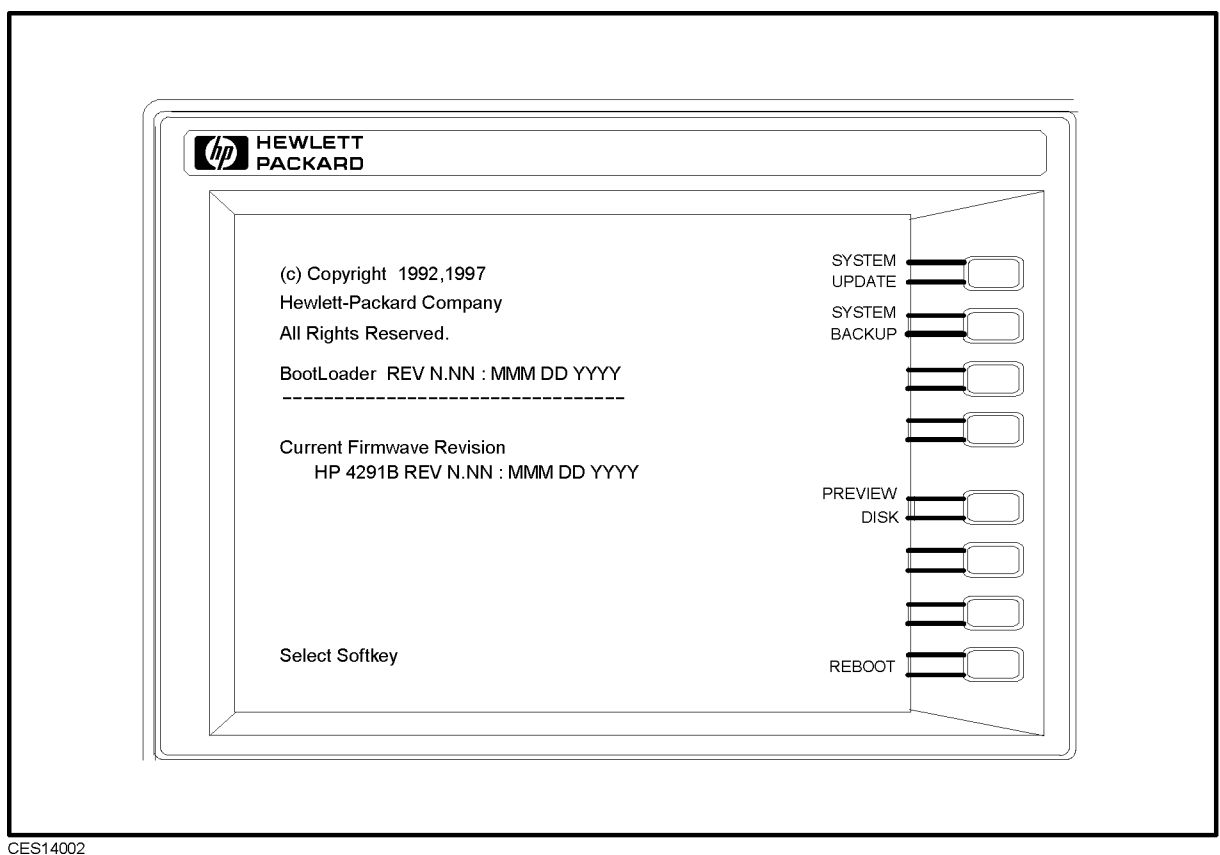

Figure 2-1. Bootloader Menu Screen

- 2. Insert the furnished flexible disk into the disk drive.
- 3. Press PREVIEW DISK. The update disk revision will be displayed.
- <sup>4.</sup> Confirm the displayed "Update Disk Revision" is 1.02 and press Return.
- <sup>5.</sup> Press SYSTEM UPDATE, CONTINUE t continue to the 4291B results the 420 method and the 420 method the 420 method to the 4291B results to the 198 4291B flash memory. It will take about a few minutes.
- 6. After "Update Complete" is displayed, press REB00T to reboot the 4291B.
- $T$ . Press System I. P FIRMWARE REVISION to confirm the current firmware revision. If "POWER ON TEST FAILED" isn't displayed on the LCD and the new firmware revison is correctly displayed, the firmware installation is successfully completed.
- 8. Put the firmware revision label on the  $4291B$ 's rear panel as shown in Figure 2-2.

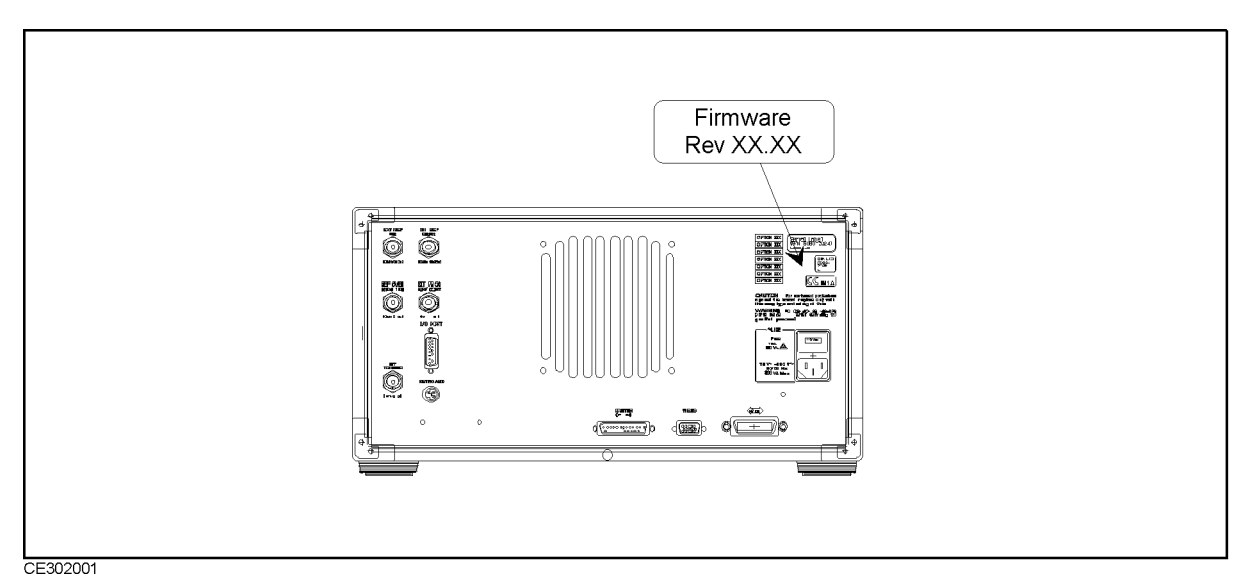

Figure 2-2. Location of the Firmware Revision Label

**Note** The Firmware Installation Kit can be used to install the firmware into more than one unit of the 4291B. In this case, order additional firmware revision labels (Agilent P/N: 5080-3949).